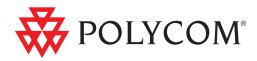

# Polycom<sup>®</sup> CMA<sup>™</sup> System Web Scheduling Guide

6.0.0 | October 2011 | 3725-77603-001F

**Trademark Information** 

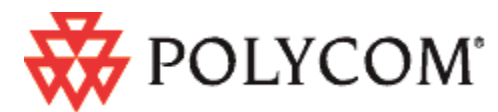

Polycom®, the Polycom "Triangles" logo, and the names and marks associated with Polycom's products are trademarks and/or service marks of Polycom, Inc., and are registered and/or common-law marks in the United States and various other countries.

All other trademarks are the property of their respective owners.

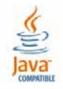

Java is a registered trademark of Oracle and/or its affiliates.

#### **Patent Information**

The accompanying product is protected by one or more U.S. and foreign patents and/or pending patent applications held by Polycom, Inc.

## **End User License Agreement**

Use of this software constitutes acceptance of the terms and conditions of the Polycom CMA system end-user license agreement (EULA).

The EULA is included in the release notes document for your version, which is available on the Polycom Support page for the Polycom CMA system.

© 2011 Polycom, Inc. All rights reserved.

Polycom, Inc. 4750 Willow Road Pleasanton, CA 94588-2708 USA

No part of this document may be reproduced or transmitted in any form or by any means, electronic or mechanical, for any purpose, without the express written permission of Polycom, Inc. Under the law, reproducing includes translating into another language or format.

As between the parties, Polycom, Inc., retains title to and ownership of all proprietary rights with respect to the software contained within its products. The software is protected by United States copyright laws and international treaty provision. Therefore, you must treat the software like any other copyrighted material (e.g., a book or sound recording).

Every effort has been made to ensure that the information in this manual is accurate. Polycom, Inc., is not responsible for printing or clerical errors. Information in this document is subject to change without notice.

# Contents

| 1 | Polycom <sup>®</sup> CMA <sup>™</sup> System Overview1 |
|---|--------------------------------------------------------|
|   | Working in the Polycom CMA System                      |
|   | Log Into the Polycom CMA System                        |
|   | Filter and Search Lists                                |
|   | Change Your Password 4                                 |
|   | Log Out of the Polycom CMA System                      |
|   | Scheduler Roles                                        |
|   | Scheduler Overview5                                    |
|   | Conference Menu Overview6                              |
|   | Conference Menu and Views 6                            |
|   | Conference Views—Future and Ongoing                    |
|   | Conference States                                      |
|   | Context-Sensitive Conference Actions                   |
|   | User Menu Overview 10                                  |
|   | User Menu and Guest Book 10                            |
|   | Context-Sensitive Guest Book Actions                   |
|   | Add a Guest to the System Guest Book                   |
|   | Edit a Guest in the System Guest Book                  |
|   | Delete a Guest from the System Guest Book              |
|   | General Scheduling Information14                       |
|   | Scheduling Participants and Endpoints                  |
|   | Bridge Selection and Cascading15                       |
|   | Bridge Scheduling and Reassignment                     |
| 2 | Conference Scheduling Operations                       |
|   | Add/Schedule a Conference 17                           |
|   | Add/Schedule a New Conference                          |
|   | Copy an Existing Conference                            |
|   | Edit a Conference 23                                   |
|   | Edit a Participant's Settings                          |
|   | View Scheduling Information for a Conference           |
| 3 | Advanced Scheduling Operations                         |
|   | Edit Conference Settings 29                            |

| I. | Conference and Participant Details |
|----|------------------------------------|
|    | Conference Image                   |
|    | Conference Details                 |
|    | Conference Features                |
|    | Bridge (MCU) Features 40           |
|    | Participants List                  |
|    | Participant Details                |
|    | Participant Settings               |

1

# Polycom<sup>®</sup> CMA<sup>™</sup> System Overview

This chapter provides an introduction to the Polycom<sup>®</sup> Converged Management Application<sup>™</sup> (CMA<sup>™</sup>) system video conference scheduling functionality and operation. It includes these topics:

- Working in the Polycom CMA System
- Scheduler Roles
- Scheduler Overview
- Conference Menu Overview
- User Menu Overview
- General Scheduling Information

# Working in the Polycom CMA System

This section includes some general information you should know when working in the CMA system. It includes these topics:

- Log Into the Polycom CMA System
- Filter and Search Lists
- Change Your Password
- Log Out of the Polycom CMA System

## Log Into the Polycom CMA System

To log into the CMA system web interface, you need:

• Microsoft Internet Explorer® 6.0, 7.0 or 8.0, Mozilla FireFox® 3.5 or 3.6, or Apple Safari 3.2, 4.0 or 5.0.

If your system is operating in maximum security mode, you may use only Microsoft Internet Explorer.

• Adobe<sup>®</sup> Flash<sup>®</sup> Player 9.x or 10.x

• The IP address or host name of the CMA system server and your username, password, and domain.

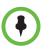

#### Note

The CMA system user interface is best viewed with an SXGA display resolution of at least 1280x1024 pixels. The minimum support display resolution is XGA 1024x768 pixels.

Generally, you get three opportunities to enter the correct password. After three failed attempts, the system returns an error message.

### To log into a CMA system

- 1 Open a browser window and in the **Address** field enter the CMA system IP address or host name.
  - If prompted to install the Adobe Flash Player, click OK.
  - If you receive an HTTPS **Security Alert**, click **Yes**.
  - If you see a login banner, click Accept to accept the terms and continue.

If you cannot connect to the system, there may be certificate issues. Contact your CMA system administrator.

- 2 When the CMA system Log In screen appears, enter your Username and Password.
- 3 If necessary, select a different Language or Domain.
- 4 Click Login.

Because the CMA system is a role-based system, you see only the pages and functions available to your system roles.

If you log in as an administrator, you see the CMA system Dashboard.

For more information about roles and the functionality associated with roles, see "Default CMA System Roles and Permissions" on page 253.

## **Filter and Search Lists**

In the CMA system interface, information is often summarized in lists or grids.

Lists that include many items may have filters or searchable fields, which allow you to view a subset of items or search for a specific entry. The available filtering options depend on the type of information in the list. For example in the conference list:

• If you select **Custom Date** as the filter, a calendar filter field appears

• If you select **Ongoing Plus** as the filter, an attribute option appears. You can select the attribute **Conference Name** and enter all or part of the conference name into the associated text field.

In general, most text filter fields are ASCII only and the CMA system search function is a case-insensitive, substring search. That means when you enter a search string, the CMA system looks for that string wherever it occurs (beginning, middle, or end) in the word or number.

However, if the CMA system is integrated with an Active Directory (it is likely integrated if you logged in with your enterprise network login and password), the CMA system uses the LDAP search function for searches of the directory. LDAP searches are prefix-searches that include an appended wildcard. In this case, when you enter a search string, the system looks for that search string only at the beginning of the indexed fields.

For example, all of the following searches for a participant will find Barbara Smithe:

Barbara Smithe Bar Smi

To optimize LDAP searches, the CMA system (and its dynamically-managed endpoints) searches only indexed LDAP fields and a limited set of attributes. The attributes include:

Obj ectCategory memberOf Di spl ayName Gi venName Sn Cn Samaccountname groupType di sti ngui shedName obj ectGui d

These are the requested attributes to be returned by the search:

Sn Givenname Mail Ou Objectguid Telephonenumber Cn Samaccountname Memberof Displayname Objectclass Title localityName department

## **Change Your Password**

For local users, CMA system password requirements (for example, password length and password age) are managed by the CMA system administrator. For enterprise users, CMA system password requirements are managed by Microsoft Active Directory.

Contact your CMA system administrator if you have questions about your company's specific password requirements.

#### To change your system password

- 1 Click **Settings** in the top-right corner of the page.
- 2 In the Settings dialog box, click **Change Password**.
- 3 Enter your Old Password.
- 4 Enter a New Password.
- 5 Confirm the new password and click **OK**.

## Log Out of the Polycom CMA System

### To log out of the Polycom CMA system

Click Log Out in the top-right corner of the page.

# **Scheduler Roles**

Using the CMA system web scheduling interface or one of the Polycom Scheduling Plugins, users assigned the default **Scheduler** and **Advanced Scheduler** roles can create one-time or recurring conferences in a manner similar to other calendar applications.

As a scheduler, you can schedule conferences and view information about your ongoing, past, and future scheduled conferences. You can also add guests to and delete guests from the system **Guest Book**. You cannot view information for conferences that you did not schedule.

Users assigned the **Advanced Scheduler** role have more options when scheduling conferences. As an advanced scheduler, you can:

- Edit some conference settings
- Assign a conference lecturer or chairperson

- Select a bridge for your conferences
- Create mulMtibridge, cascaded conferences

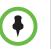

### Note

If your system is operating in maximum security mode, some system features may not be available.

# **Scheduler Overview**

As a scheduler, when you log into the CMA system, the system displays the **Future** conference page and you have access to the following menu items:

| Conference         |  |
|--------------------|--|
| Future             |  |
| Ongoing            |  |
| User<br>Guest Book |  |

You may also see these menu items:

#### Description

Settings. Click here to display a Settings dialog box with the following information:

- User Name
- Remote Server IP Address
- Software Version
- Font Size

In this dialog box, you can also:

- Change the font size used in your display of the CMA system web interface.
- Change your password, if you are a local system user.

**Downloads.** Click here to display the **Downloads** dialog box with the downloadable applications compatible with the CMA system. Downloadable applications may include:

- Polycom CMA Desktop PC or MAC client (including the path to the application)
- Polycom Scheduling Plugin for Microsoft Outlook
- Polycom Scheduling Plugin for IBM Lotus Notes

Log Out. Click here to log out of the CMA system.

#### Note

The CMA system has an inactivity timer. If you are logged into the system but do not use the interface for a specified period of time (10 minutes by default), the system automatically logs you out.

Help. Links to the CMA system online help.

As a scheduler, you can schedule conferences and view information about your ongoing, past, and future scheduled conferences. You can also add guests to and delete guests from the system **Guest Book**. You cannot view information for conferences that you did not schedule.

Users assigned the default **Advanced Scheduler** role have more options when scheduling conferences. As an advanced scheduler, you can:

- Edit some conference settings
- Assign a conference lecturer or chairperson
- Select a bridge for your conferences
- Create multibridge, cascaded conferences

# **Conference Menu Overview**

This section includes some general information you should know about the Conference menu and views. It includes these topics:

- Conference Menu and Views
- Conference Views—Future and Ongoing
- Conference States
- Context-Sensitive Conference Actions

## **Conference Menu and Views**

The **Conference** menu provides these views of the **Conference** list:

- **Future**—Displays the list of future conferences in the main window. Use this view to view and edit future conferences.
- **Ongoing**—Displays the list of active conferences in the main window. Use this view to manage ongoing conferences.

The **Conference** views have these sections.

| Section            | Description                                                                                                    |
|--------------------|----------------------------------------------------------------------------------------------------|
| Views              | The views you can access from the page.                                                                                                    |
| Conference Actions | <ul> <li>The set of available commands. The constant commands in the Conference views are:</li> <li>Refresh 2 — Use this command to update the display with current information.</li> <li>Add 2 — Use this command to create a new video and/or audio conference.</li> </ul> |
| Conference List    | The context-sensitive <b>Conference</b> list for the selected view.                                                                                                    |

| Section                  | Description                                                                                                    |
|--------------------------|----------------------------------------------------------------------------------------------------|
| Conference Details       | Displays information about the selected conference. For more information, see "Conference Details" on page 37.                                   |
| Conference<br>Features   | Displays the status of system features for the selected conference. For more information, see "Conference Features" on page 39.                  |
| Bridge (MCU)<br>Features | Displays the status of MCU features for the selected conference. For more information, see "Bridge (MCU) Features" on page 40.                   |
| Participants             | Displays the list of participants for the selected conference.<br>For more information, see "Participants List" on page 41.                      |
| Participant Details      | Displays information about the participant selected in the <b>Participants</b> list. For more information, see "Participant Details" on page 42. |

# Conference Views—Future and Ongoing

The **Conference** list in both the **Future** and **Ongoing** view has these fields.

| Field  | Description                                                                                                    |
|--------|----------------------------------------------------------------------------------------------------|
| Filter | Use the filter to display other views of the conference list, which include:                                                                                                    |
|        | <ul> <li>Future Only - Displays scheduled conferences that<br/>have not yet started</li> </ul>                                                                                                    |
|        | <ul> <li>Today Only - Displays scheduled conferences<br/>(completed, active, or future) for the current day and<br/>active ad hoc conferences</li> </ul>                                                                                                    |
|        | • <b>Custom Date</b> - Displays scheduled conferences (completed, active, or future) for a selected day. Select the day from the calendar.                                                                                                    |
|        | <ul> <li>Ongoing Plus - Displays active and future scheduled<br/>conferences for the day. You can further filter this<br/>request by Owner, Conference Name, Endpoint<br/>Name, and Bridge.</li> </ul>                                                                                                    |
|        | • <b>Today Plus</b> - Displays scheduled conferences<br>(completed, active, or future) for the current day, current<br>ad hoc conferences, and all future conferences. You<br>can further filter this request by <b>Owner</b> , <b>Conference</b><br><b>Name</b> , <b>Endpoint Name</b> , and <b>Bridge</b> . |
|        | • Yesterday Plus - Displays completed scheduled conferences for yesterday and earlier. You can further filter this request by <b>Owner</b> and <b>Conference Name</b> .                                                                                                    |
|        | These filters apply to scheduled conferences only. Ad hoc conferences are not displayed in the filtered list.                                                                                                    |
|        | For information on filters, see "Filter and Search a List".                                                                                                    |

| Field                | Description                                                                                                    |
|----------------------|----------------------------------------------------------------------------------------------------|
| Export as Excel file | Click this button to download the currently displayed <b>Conference</b> list to a Microsoft Excel spreadsheet.                                                                                                    |
| Status               | The state of the conference. For more information, see<br>"Conference States" on page 8.                                                                                                    |
| Туре                 | <ul> <li>The type of scheduled conference. Possible values include:</li> <li>Video Conference - All conference participants have video endpoints.</li> <li>Audio Only Conference - All conference participants have audio endpoints. Audio only conferences require an MCU.</li> <li>Recurring Conference - The conference is one in a recurring series.</li> <li>Multi-Bridge Conference - The scheduler assigned the conference to multiple bridges and created bridge links.</li> </ul> |
| Conference Name      | The system- or scheduler-assigned name of the conference. By default, the system assigns a conference name and appends the day and date to that name. The scheduler can change the system-assigned name.                                                                                                    |
| Start Time           | The user-assigned start time for the conference. The system appends the time difference between the local time and the standard time.                                                                                                    |
| Bridge               | <ul> <li>If applicable, the user-assigned bridge for the conference.</li> <li>Possible values are:</li> <li>N/A—A bridge is not required for the conference.</li> <li><bridge name="">—The user assigned the conference to a single bridge. In this case, the bridge name is displayed.</bridge></li> <li>Multi bridge ——The user assigned the conference to multiple bridges and created bridge links.</li> </ul>                                                                         |
| Owner                | The conference creator.                                                                                                    |

## **Conference States**

Conferences may be in the following states.

| State                | Description                                                                                                    |
|----------------------|----------------------------------------------------------------------------------------------------|
| Future<br>Conference | Scheduled conference that has not yet started. This conference state is possible in all views except the <b>Yesterday Plus</b> view. |

| State                         | Description                                                                                                    |
|-------------------------------|----------------------------------------------------------------------------------------------------|
| Completed<br>Conference       | A scheduled conference that occurred in the past. This conference state is possible in all views except the <b>Future</b> and <b>Ongoing Plus</b> view.                                           |
| Active<br>Conference          | A conference that is still active/ongoing. This conference state is possible in all views except the <b>Future</b> and <b>Yesterday Plus</b> view.                                                |
| Active Alerts<br>Conference m | The bridge on which the active/ongoing conference is being hosted has sent an alert. Examples of events that will trigger a bridge alert are:                                                     |
|                               | <ul> <li>A participant is connected in secondary mode (audio only).</li> </ul>                                                                                                    |
|                               | <ul> <li>A conference is not yet full (i.e., not all scheduled<br/>participants have joined the conference).</li> </ul>                                                                           |
| Declined<br>Conference 😵      | Applies only to conferences scheduled through the Polycom<br>Scheduling Plugin for Microsoft Outlook. This state<br>indicates that most participants did not accept the<br>conference invitation. |
|                               | If your system is in maximum security mode, the Polycom Scheduling Plugin for Microsoft Outlook is not available.                                                                                 |
| Conference End<br>Warning     | The conference is ending, i.e., it is in its last five minutes unless someone extends it.                                                                                                    |

## **Context-Sensitive Conference Actions**

Besides the constant **Refresh** *ind* and **Add** *ind* actions, the **Conference Actions** section may include these context-sensitive actions depending on the type of conference selected.

| Action                                             | Description                                                                                                 |  |
|----------------------------------------------------|----------------------------------------------------------------------------------------------------|--|
| Available for future conferences only              |                                                                                                    |  |
| Edit 💆                                             | Use this command to edit the selected conference. For more information, see "Edit a Conference" on page 23. |  |
| Available for future and past conferences          |                                                                                                    |  |
| Delete 👮                                           | Use this command to delete the selected conference.                                                         |  |
| Available for future, past, and active conferences |                                                                                                    |  |
| Сору 🦰                                             | Use this command to copy the selected conference.                                                           |  |

| Action                                | Description                                                                                                    |
|---------------------------------------|----------------------------------------------------------------------------------------------------|
| Available for active conferences only |                                                                                                    |
| Manage 🔂                              | <b>Operators</b> only. Use this command to display the <b>Manage</b><br><b>Conference</b> page for the conference selected in the<br><b>Conference List</b> . Use this command to manage<br>participants and endpoints in the selected active<br>conference. For more information, see "Manage an Active<br>Conference" on page 69. |
| Terminate 🌍                           | Operators only. Ends the selected conference.                                                                                                    |

# **User Menu Overview**

This section includes some general information you should know about the Conference menu and views. It includes these topics:

- User Menu and Guest Book
- Context-Sensitive Guest Book Actions
- Add a Guest to the System Guest Book
- Edit a Guest in the System Guest Book
- Delete a Guest from the System Guest Book

## User Menu and Guest Book

By default, schedulers, operator, and administrators have access to the **User Menu** and **Guest Book**.

The **Guest Book** is a local system directory that includes guest participants who were either:

- Explicitly added to the **Guest Book**.
- Saved to the Guest Book while being added as conference participants.

They are referred to as static entries because they are not imported through the dynamically updated enterprise directory or included in the system **Global Address Book**. The **Guest Book** is limited to 500 entries. The **Guest Book** has these fields.

| Field | Description                                                                 |
|-------|-----------------------------------------------------------------------------|
| Name  | The guest's first and last name.                                            |
| Email | The guest's E-mail address. The system validates the E-mail structure only. |

| Field        | Description                                                                                                    |
|--------------|----------------------------------------------------------------------------------------------------|
| Location     | The location of the guest's endpoint system. This is a free-form entry field that the system does not validate.                                                                  |
| Number       | (Optional) The ISDN phone number for the user. This<br>number is constructed from the Country code + Area/City<br>code + phone number or entered as the modified dial<br>number. |
| Join Mode    | Indicates whether the guest will use an audio endpoint or video endpoint to join conferences.                                                                                    |
| Dial Options | Indicates whether the guest will dial into conferences or that the system should dial out to the guest.                                                                          |
| Dial Type    | Indicates whether the guest has an H.323 (IP), SIP (IP), or H.320 (ISDN) endpoint.                                                                                               |

## **Context-Sensitive Guest Book Actions**

The **Actions** section of the **Guest Book** page may include these context-sensitive actions depending on what is selected.

| Actions      | Description                                                                                                   |
|--------------|----------------------------------------------------------------------------------------------------|
| Add Guest    | Use this command to add a new guest user.                                                                     |
| Edit Guest   | Use this command to change information for a guest user.                                                      |
| Delete Guest | Use this command to delete a guest from the <b>Guest Book</b> .<br>Deleting a guest is a permanent operation. |

## Add a Guest to the System Guest Book

To add a guest to the system Guest Book

- 1 Go to User > Guest Book and click Add Guest.
- 2 Configure the **Guest Information** section of the **Add New Guest** dialog box.

| Field      | Description                                                                                |
|------------|--------------------------------------------------------------------------------------------|
| First Name | The guest's first name.                                                                    |
| Last Name  | The guest's last name.                                                                     |
| Email      | The guest's E-mail address. The system only validates the structure of the E-mail address. |

| Field        | Description                                                                                                    |
|--------------|----------------------------------------------------------------------------------------------------|
| Location     | The location of the guest's endpoint system. This is a free-form field that the system does not validate.                                                                                                    |
| Dial Type    | Specify the protocol that the guest's endpoint<br>supports: H.323 (IP), SIP (IP), or H.320 (ISDN).<br>This selection will determine what other sections of<br>the <b>Add New Guest</b> dialog box you will need to<br>complete. |
| Join Mode    | Specify whether the guest's endpoint is an audio or video endpoint. Note A guest may have multiple endpoints. Create a separate <b>Guest Book</b> entry for each endpoint.                                                      |
| Dial Options | Specify whether the guest will dial into conferences,<br>or require that the system dial out to the guest.<br>Note<br>To support both options, create a separate <b>Guest</b><br><b>Book</b> entry for each.                    |

**3** If the guest has an H.323 (IP) endpoint, configure these settings:

| Field                     | Description                                                                                                    |
|---------------------------|----------------------------------------------------------------------------------------------------|
| Number Type and<br>Number | The format and value of the number that the MCU must resolve to contact the guest. This may be an IP address, E.164 address, H.323, or Annex-O.                                                                                                    |
| Extension                 | <ul> <li>The specific dial string for the guest. For Annex-O dialing, enter the H.323.alias@IP here, for example:</li> <li>1001@11.12.13.14</li> <li>1001@domai n.com</li> <li>username@domai n.com</li> <li>username@11.12.13.14</li> </ul> Note <ul> <li>Polycom endpoints must register with a gatekeeper before they'll attempt an Annex-O call.</li> </ul> |
| MCU Service               | Choose from the list of MCU services defined on the MCUs with which the CMA system is registered. Leave this at <b>Any Available Service</b> unless you have specific knowledge of MCU services.                                                                                                    |

**4** If the guest has a SIP (IP) endpoint, configure these settings:

| Field       | Description                                                                                                    |
|-------------|----------------------------------------------------------------------------------------------------|
| Sip URI     | The SPI URI the MCU must resolve to contact the guest.                                                                                                    |
| MCU Service | Choose from the list of MCU services defined on the MCUs with which the CMA system is registered. Leave this at <b>Any Available Service</b> unless you have specific knowledge of MCU services. |

5 If the guest has an H.320 (ISDN) endpoint, configure these settings:

| Field                       | Description                                                                                                    |
|-----------------------------|----------------------------------------------------------------------------------------------------|
| Use Modified Dial<br>Number | Select this option first (as needed) as it will determine the other fields you must configure.                                                                                                    |
| Country                     | (Not available when <b>Use Modified Dial Number</b> is selected.) The country to which the system will dial out to the guest. Click <b>Select</b> to view a list of country codes.                |
| Area/City Code              | (Not available when <b>Use Modified Dial Number</b> is selected.) The area code to which the system will dial out to the guest.                                                                   |
| Number                      | The participant's phone number.                                                                                                    |
| Extension                   | Cannot be configured.                                                                                                    |
| MCU Service                 | Choose from the list of MCU services defined on the MCUs with which the CMA system has registered. Leave this at <b>Any Available Service</b> unless you have specific knowledge of MCU services. |

6 Click OK.

# Edit a Guest in the System Guest Book

## To edit a guest in the system Guest Book

- 1 Go to User > Guest Book and select the guest of interest.
- 2 Click Edit Guest.

- 3 Change the Guest Information section and endpoint information sections of the Add New Guest dialog box, as needed. For more information about these fields, see "Add a Guest to the System Guest Book" on page 11.
- 4 Click OK.

## Delete a Guest from the System Guest Book

#### To delete a guest from the system Guest Book

- 1 Go to User > Guest Book and select the guest of interest.
- 2 Click Delete Guest.
- **3** Click **Yes** to confirm the deletion.

# **General Scheduling Information**

You may find the following general topics useful when you are scheduling conferences.

- Scheduling Participants and Endpoints
- Bridge Selection and Cascading
- Bridge Scheduling and Reassignment

## Scheduling Participants and Endpoints

When you schedule conferences, you select the participants you wish to join the conference from your endpoint directory. Depending on your system configuration, your endpoint directory may be the enterprise directory, the Global Address Book, or one or more local address books. It may also include Guest Book entries.

For participants that have multiple endpoints registered with the CMA system, the system selects the participant's default endpoint. You can change to another endpoint by selecting it from the **Call Info** list or by editing the participant.

You can schedule participants without endpoints into conferences. You cannot schedule endpoints without owners into conferences. The CMA system can be configured to allow you to overbook dial-in participants. In this case, dial-in participants can be scheduled to dial into multiple conferences during the same time period, but the system reserves resources for the participant for only the first scheduled conference. Dial-out participants cannot be scheduled into multiple conferences. Also, if you schedule participants into conference as **Dial In** participants, the conference will require external MCU resources.

## **Bridge Selection and Cascading**

When a conference is scheduled with one of the CMA system scheduling applications (Web Scheduler or Scheduling Plug-in for Microsoft Outlook or IBM Lotus Notes) and the conference requires external MCU resources (such as a Polycom RMX or MGC system), then by default the CMA system automatically assigns the conference to a bridge. However, the system allows users with the **Advanced Scheduler** role to select a bridge for their conferences. It also allows them to create multibridge, cascaded conferences.

## **Bridge Selection**

When scheduling a conference, users with the **Advanced Scheduler** role can select a bridge to host their conference by selecting the **Single Bridge** option. When they select this option, the system presents a list of bridges that have the capabilities and resources required to host their conference.

Because this bridge list depends on the template selection, users should make their template selection before selecting a bridge. Otherwise, they may select a bridge that cannot meet their conferencing requirements. In this case, the conference will fail to schedule.

#### Bridge Selection and Cascading Conferences

When scheduling a conference, users with the **Advanced Scheduler** role can select the **Multi Bridge** option to create cascading conferences.

In some respects, a cascaded conference looks like a single conference, but it is actually two or more conferences on different bridges that are linked together. The link is created by a dial-out from one conference to a second conference via a special cascaded entry queue.

Some reasons you may wish to create cascading conferences include:

- To invite more conference participants than any single bridge can host
- To connect different bridges at different sites into a single conference
- To use the different capabilities of different bridges (for example, different communication protocols, such as, serial connections, ISDN, etc.)

When you create a multibridge, cascaded conference, you must manually select bridges and create the cascaded links between bridges by identifying the originating bridge, the terminating bridge, and the network type (IP or ISDN). The system displays an interconnection diagram that illustrates the cascaded links. Once scheduled, each cascaded link appears as a participant in the conference.

By default, the system automatically assigns participants to the "best bridge" for them based on available capacity, location, and least cost routing rules. However, you may also choose to manually assign participants to bridges.

## **Bridge Scheduling and Reassignment**

When a conference is scheduled with one of the CMA system scheduling applications (Web Scheduler or Scheduling Plug-in for Microsoft Outlook or IBM Lotus Notes), by default the system automatically assigns the conference to a bridge unless a user with the default **Advanced Scheduler** role intercedes. If that bridge is down at the time the system starts the conference, the CMA system attempts to dynamically reassign the conference to another bridge with sufficient capabilities and resources.

- If the system can successfully reassign the conference to another bridge, the conference starts on the newly selected bridge, and the system sends an updated conference email to all scheduled participants. This updated email includes a new dial-in number that dial-in participants must use to join the conference.
- If the system cannot successfully reassign the conference to another bridge, the conference fails to start. The system sends an email to notify the conference organizer of the failure.

Some notes about bridge reassignment:

- The bridge reassignment process only occurs when the system detects that a bridge is down. It does not occur if the system determines that a bridge does not have sufficient resources required to host the conference.
- If the CMA system cannot find another bridge with the features and capacity needed to support a conference, the conference fails to start. The system does not attempt to modify the conference settings in any way. Instead, the system sends an email to notify the conference organizer of the failure.
- The system will chain bridge reassignments. This means that if the next bridge to which the system assigns a conference is down at the time the system tries to start the conference, the system will try to reassign the conference again.
- If the bridge to which the system reassigns a conference has ad hoc conferences on it, the CMA system is unaware of those conferences. The reassigned conference may fail to start if ad hoc conferences are consuming resources the CMA system expected to schedule. This is known behavior and is avoided by applying the best practice of not using bridges for both scheduled and ad hoc conferences.

# **Conference Scheduling Operations**

This chapter describes the Polycom<sup>®</sup> Converged Management Application<sup>™</sup> (CMA<sup>™</sup>) system conference scheduling operations. It includes these topics:

- Add/Schedule a Conference
  - Add/Schedule a New Conference
  - Copy an Existing Conference
- Edit a Conference
- Edit a Participant's Settings
- View Scheduling Information for a Conference

# Add/Schedule a Conference

Schedulers have two options for scheduling a new conference:

- Add/Schedule a New Conference
- Copy an Existing Conference

These options are discussed in the following topics.

## Add/Schedule a New Conference

To add or schedule a new conference

- **1** Go to **Conference** > **Future** and click **Add**
- 2 In the conference scheduling page, enter a **Conference Name** and set a conference **Start Date**, **Start Time**, and either an **End Time** or **Duration**.
- **3** To make the conference recurring:
  - a Click Recurrence and in the Appointment Recurrence dialog box, set:
    - » Recurrence frequency (Daily, Weekly, or Monthly)

- » Recurrence day (Sunday through Saturday)
- » Recurrence range (Start date and End After occurrences or End by date)

The maximum number of recurrences is 365.

- **b** Click **OK**.
- 4 For an Audio Only conference, change the Conference Type to Audio Only.
- **5** To change the template, click **Default Template** or **Default Audio Template** and select a different template, if available.

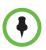

## Notes

- Conference templates provide default conference settings. When you select a different template, you are selecting the default conference settings for your conference.
- The Default Template and Default Audio Template are available to all users who can schedule conferences. Other templates may also be available if they have been assigned to users with your role.
- The **Default Template** and **Default Audio Template** are stored in the system database and their names are not localized.
- **6** To add conference participants from the local directory or enterprise directory:
  - **c** Enter all or part of a participant's **Last Name** or **First Name** into one of the name fields and click **Add Participants**.

The **Add Participants** dialog box appears with the list of participant names that meet your search criteria.

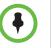

### Notes

- Depending on the search domain, the search function may return different results. See "Filter and Search Lists" on page 2.
  - The search results only include participants associated with endpoints.
    - **b** Select the participant of interest's name from the list.

The participant's name appears in the underlying **Selected Participants and Rooms** list.

- c Repeat steps a and b to add all domain participants and then click Close.
- 7 To add a guest from the **Guest Book**:
  - a Click Add From Guest Book.

**b** In the **Add From Guest Book** dialog box, select the guest of interest's name from the list.

The guest's name appears in the underlying **Selected Participants** and **Rooms** list.

- c Repeat step **b** to add all participants from the **Guest Book** and then click **Close**.
- **8** To add new guest participants (participants not available through the local directory, enterprise directory, or **Guest Book**):
  - a Click Add Guest.
  - **b** Configure these fields in the **Add Guest** dialog box.

| Field                                                 | Description                                                                                                    |
|-------------------------------------------------------|----------------------------------------------------------------------------------------------------|
| First Name                                            | The guest's first name.                                                                                                    |
| Last Name                                             | The guest's last name.                                                                                                    |
|                                                       | <b>Note</b><br>The system allows you to add multiple users with the<br>same first and last name into the <b>Guest Book</b> .                                                                                                    |
| Email                                                 | The guest's E-mail address. The system only validates the structure of the E-mail address.                                                                                                    |
|                                                       | The <b>E-mail</b> field is ASCII only.                                                                                                    |
| Location                                              | The location of the guest's endpoint system. This is a free-form field that the system does not validate.                                                                                                    |
| How will the<br>participant<br>join the<br>conference | <ul> <li>Specify how the participant will join the conference.</li> <li>In Person —The participant will attend the conference by going to a room that is included in the conference or joining another participant who is attending the conference.</li> <li>Audio Only —The participant will attend the conference by telephone. The system will either call out to the participant or the participant will dial in.</li> <li>Use Video—The participant will attend the conference using a video endpoint system. The system will either call out to the participant or the participant or the participant or the participant. The system will either call out to the participant will dial in.</li> <li>Use Video—The participant will attend the conference using a video endpoint system. The system will either call out to the participant or the participant or the participant will dial in.</li> </ul> |
| Bit Rate                                              | (Video only) Set as required. You can change the connection speed for an endpoint up to the maximum speed specified by the conference template.                                                                                                    |

| Field        | Description                                                                                                    |
|--------------|----------------------------------------------------------------------------------------------------|
| Dial Options | Specify whether the guest will dial into the conference or require that the system dial out to the guest.           |
| Dial Type    | Specify the protocol that the guest's endpoint supports:<br>H.323 (IP), SIP (IP), or H.320 (ISDN).                  |
|              | This selection will determine what other sections of the <b>Add New Guest</b> dialog box you will need to complete. |

c If the guest has an H.323 (IP) endpoint, configure these settings:

| Field                     | Description                                                                                                    |
|---------------------------|----------------------------------------------------------------------------------------------------|
| Number and<br>Number Type | The specific dial string for the guest, and the format of the number that the MCU must resolve to contact the guest. This may be an IP address, E.164 address, H.323, or Annex-O.                            |
|                           | For Annex-O dialing, in the <b>Number</b> field enter the H. 323. al i as@I P, for example:                                                                                                    |
|                           | • 1001@11. 12. 13. 14                                                                                                    |
|                           | • 1001@ <i>domai n.</i> com                                                                                                    |
|                           | • username@domain.com                                                                                                    |
|                           | • username@11.12.13.14                                                                                                    |
|                           | Notes                                                                                                    |
|                           | <ul> <li>Polycom endpoints must register with a<br/>gatekeeper before they will attempt an<br/>Annex-O call.</li> </ul>                                                                                      |
|                           | • You can enter a dial string for another MCU as a guest. If so, you may need to specify the conference ID in the <b>Extension</b> field also.                                                               |
| Extension                 | Use this field to connect the conference to<br>another conference on another MCU. In this field,<br>specify the conference ID or passcode for the<br>conference on the other MCU.                            |
| MCU Service               | Choose from the list of MCU services defined on<br>the MCUs with which the CMA system is<br>registered. Leave this at <b>Any Available Service</b><br>unless you have specific knowledge of MCU<br>services. |

 ${\bf d}$   $\;$  If the guest has a  ${\bf SIP}$  (IP) endpoint, configure these settings:

| Field   | Description                                            |
|---------|--------------------------------------------------------|
| Sip URI | The SPI URI the MCU must resolve to contact the guest. |

| Field       | Description                                                                                                    |
|-------------|----------------------------------------------------------------------------------------------------|
| MCU Service | Choose from the list of MCU services defined on<br>the MCUs with which the CMA system is<br>registered. Leave this at <b>Any Available Service</b><br>unless you have specific knowledge of MCU<br>services. |

e If the guest has an H.320 (ISDN) endpoint, configure these settings:

| Field                       | Description                                                                                                    |
|-----------------------------|----------------------------------------------------------------------------------------------------|
| Use Modified Dial<br>Number | Select this option first (as needed) as it will determine the other fields you must configure.                                                                                                    |
| Country                     | (Not available when <b>Use Modified Dial Number</b><br>is selected.) The country to which the system will<br>dial out to the guest. Click <b>Select</b> to view a list of<br>country codes.                   |
| Area/City Code              | (Not available when <b>Use Modified Dial Number</b><br>is selected.) The area code to which the system<br>will dial out to the guest.                                                                         |
| Number                      | The participant's phone number.                                                                                                    |
| Extension                   | Cannot be configured.                                                                                                    |
| MCU Service                 | Choose from the list of MCU services defined on<br>the MCUs with which the CMA system has<br>registered. Leave this at <b>Any Available Service</b><br>unless you have specific knowledge of MCU<br>services. |

- **f** Select **Save to Guest Book** to have this guest participant added to the system **Guest Book**.
- g Click OK.

The guest's name appears in the **Selected Participants and Rooms** list.

- **9** Adjust the conference date and time as needed to match participant and endpoint availability.
  - **a** Review their availability and adjust the conference date and time as needed.

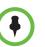

### Notes

For participants who are associated with endpoints, the CMA system schedules their availability according to the endpoint's availability.

- For participants with multiple endpoints, check the availability for each endpoint. Click **Call Info** to change the participant's endpoint.
- Dial-in participants can be scheduled to dial into multiple conferences during the same time period; dial-out participants cannot.
  - b To edit a participant's dial settings, select the participant from the Selected Participants and Rooms list and click Edit. For more information on editing participants settings, see "Edit a Participant's Settings" on page 24.
- **10** To add conference rooms to the **Selected Participants and Rooms** list:
  - a Click Select Site.
  - **b** Select the site of interest from the site list

The conference room list for the selected site appears.

**c** Select the conference room of interest from the list.

The conference room name appears in the underlying **Selected Participants and Rooms** list.

- **d** Repeat steps **b** and **c** to add all required conference rooms and then click **OK**.
- 11 If you have the Advanced Scheduler role, now is the time to assign conference leadership roles, edit conference settings, and make bridge selections. For more information, see "Advanced Scheduling Operations" on page 29.
- 12 To edit a participant's dial settings, select the participant from the Selected Participants and Rooms list and click Edit. For more information on editing participants settings, see step 5 on page 25.
- **13** When finished, click **Schedule**.

The system verifies that it has a bridge with the capabilities and resources required for your conference. If it does, the conference notification E-mail appears with a message indicating **Conference Successfully Scheduled**.

- 14 To exit without sending an E-mail to participants, click Skip Email.
- **15** To send an E-mail notification to participants:
  - **a** Copy additional people on the notification and/or add notes about the conference.

Note that the To, CC, and BCC fields are ASCII only.

**b** As needed, add information in the **Enter additional notes to include in the email** section. c Click Send.

The system sends the conference notification E-mail. The **Future** view appears. The conference appears in the conference list.

The E-mail that the CMA system sends can be read by E-mail systems that accept plain text E-mails, iCal attachments, or vCal attachments.

## **Copy an Existing Conference**

Future, ongoing, or past conferences can be copied as a template for a future conference.

### To copy a conference

- **1** Go to the appropriate conference view.
- 2 Select the conference of interest and click Copy
- **3** If you used a template other than the default when you created the conference, reselect the template.
- 4 Make the required changes to the conference date, participants, rooms, or other settings. For information on performing these tasks, see "Add/Schedule a Conference" on page 17.
- 5 When finished, click **Schedule**.

The system verifies that it has a bridge with the capabilities and resources required for your conference. If it does, the conference notification E-mail appears with a message indicating **Conference Successfully Scheduled**.

**6** To exit without sending an updated E-mail to your participants, click **Skip Email**.

# **Edit a Conference**

Only future conferences can be edited. Active or past conferences cannot be edited.

### To edit a future conference

- **1** Go to **Conference** > **Future**.
- 2 Select the conference of interest and click Edit 2
- **3** If you select a recurring conference, a dialog box appears asking if you want to edit all conferences in the series or just the selected one. Make the appropriate choice and click **Edit**.

The conference scheduling page appears.

**4** To change the template, click **Default Template** or **Default Audio Template** and select a different template, if available.

#### Notes

- Conference templates provide default conference settings. When you select a different template, you are selecting the default conference settings for your conference.
- The Default Template and Default Audio Template are available to all users who can schedule conferences. Other templates may also be available to you if they have been assigned to users with your role.
- The **Default Template** and **Default Audio Template** are stored in the system database and their names are not localized.
- 5 Make the required changes to the conference date, participants, rooms, or other settings. For information on performing these tasks, see "Add/Schedule a Conference" on page 17.
- **6** When finished, click **Schedule**.

The system verifies that it has a bridge with the capabilities and resources required for your conference. If it does, the conference notification E-mail appears with a message indicating **Conference Successfully Scheduled**.

- 7 To exit without sending an updated E-mail to your participants, click **Skip Email**.
- **8** To send an updated E-mail to your participants:
  - **a** Copy additional people on the notification and/or add notes about the conference.

Note that the **To**, **CC**, and **BCC** fields are ASCII only.

**b** Click **Send**.

The system sends the updated conference notification E-mail. The **Future** view appears. Your conference appears in the conference list.

## Edit a Participant's Settings

Participant's settings for future scheduled conferences may be edited. Schedulers cannot edit a participant's settings for an active or past conference.

#### To edit a participant's settings

- **1** Go to **Conference** > **Future**.
- Select the conference of interest and click Edit

- **3** If you select a recurring conference, a dialog box appears asking if you want to edit all conferences in the series or just the selected one. Make the appropriate choice and click **Edit**.
- **4** In the conference scheduling page, select the participant of interest from the **Selected Participants and Rooms** list and click **Edit**.
- **5** In the **Edit Participant Settings** dialog box, edit the participant settings as required.

| Field                     | Description                                                                                                    |
|---------------------------|----------------------------------------------------------------------------------------------------|
| Number and<br>Number Type | The specific dial string for the guest, and the format of the number that the MCU must resolve to contact the guest. This may be an IP address, E.164 address, H.323, or Annex-O.                            |
|                           | For Annex-O dialing, in the <b>Number</b> field enter the H. 323. al i as@I P, for example:                                                                                                    |
|                           | • 1001@11. 12. 13. 14                                                                                                    |
|                           | • 1001@ <i>domai n</i> . com                                                                                                    |
|                           | • username@domain.com                                                                                                    |
|                           | • username@11.12.13.14                                                                                                    |
|                           | Notes                                                                                                    |
|                           | <ul> <li>Polycom endpoints must register with a<br/>gatekeeper before they will attempt an<br/>Annex-O call.</li> </ul>                                                                                      |
|                           | • You can enter a dial string for another MCU as a guest. If so, you may need to specify the conference ID in the <b>Extension</b> field also.                                                               |
| Extension                 | Use this field to connect the conference to<br>another conference on another MCU. In this field,<br>specify the conference ID or passcode for the<br>conference on the other MCU.                            |
| MCU Service               | Choose from the list of MCU services defined on<br>the MCUs with which the CMA system is<br>registered. Leave this at <b>Any Available Service</b><br>unless you have specific knowledge of MCU<br>services. |

**a** If the guest has an **H.323 (IP)** endpoint, configure these settings:

**b** If the guest has a **SIP** (**IP**) endpoint, configure these settings:

| Field   | Description                                            |
|---------|--------------------------------------------------------|
| Sip URI | The SPI URI the MCU must resolve to contact the guest. |

| Field       | Description                                                                                                    |
|-------------|----------------------------------------------------------------------------------------------------|
| MCU Service | Choose from the list of MCU services defined on<br>the MCUs with which the CMA system is<br>registered. Leave this at <b>Any Available Service</b><br>unless you have specific knowledge of MCU<br>services. |

c If the guest has an H.320 (ISDN) endpoint, configure these settings:

| Field                       | Description                                                                                                    |
|-----------------------------|----------------------------------------------------------------------------------------------------|
| Use Modified Dial<br>Number | Select this option first (as needed) as it will determine the other fields you must configure.                                                                                                    |
| Country                     | (Not available when <b>Use Modified Dial Number</b><br>is selected.) The country to which the system will<br>dial out to the guest. Click <b>Select</b> to view a list of<br>country codes.                   |
| Area/City Code              | (Not available when <b>Use Modified Dial Number</b><br>is selected.) The area code to which the system<br>will dial out to the guest.                                                                         |
| Number                      | The participant's phone number.                                                                                                    |
| Extension                   | Cannot be configured.                                                                                                    |
| MCU Service                 | Choose from the list of MCU services defined on<br>the MCUs with which the CMA system has<br>registered. Leave this at <b>Any Available Service</b><br>unless you have specific knowledge of MCU<br>services. |

6 Click OK.

# **View Scheduling Information for a Conference**

To view the scheduling information for a conference

- To see the scheduling information for a future conference, go to Conference > Future. To see the scheduling information for an active conference, go to Conference > Ongoing.
- 2 From the list of **All Conferences**, select the conference of interest and click **View**.

The **View** conference page appears displaying the following details about the conference:

| Section                | Description                                                                                                    |
|------------------------|----------------------------------------------------------------------------------------------------|
| Start Date             | The date on which the conference started or will start.                                                                                                    |
| End Date               | The date on which the conference is scheduled to end.                                                                                                    |
| Duration               | The scheduled duration of the conference in hours and minutes.                                                                                                    |
| Recurrence             | The recurrence information for the conference.                                                                                                    |
| Owner                  | The person who scheduled the conference.                                                                                                    |
| Туре                   | The type of conference as identified by an icon. Hover over the icon to determine the conference type.                                                                                                    |
| Conference<br>Passcode | The conference passcode assigned to the conference.<br>For future conferences, users with the <b>Advanced</b><br><b>Scheduler</b> role can change this conference password. See<br>"Edit Conference Settings" on page 29.                                                      |
| Chairperson            | Whether or not the conference has a chairperson. This field<br>will include a participant's name or N/A.<br>For future conferences, users with the <b>Advanced</b><br><b>Scheduler</b> role can assign a conference chairperson. See<br>"Edit Conference Settings" on page 29. |
| Participants<br>List   | <ul> <li>Information for the participant, including</li> <li>Name</li> <li>Dial Mode</li> <li>Participant Type</li> <li>Access</li> <li>Endpoint</li> </ul>                                                                                                    |

**3** Click **Back to List** to return to the conference list.

# **Advanced Scheduling Operations**

This chapter describes how users with the **Advanced Scheduler** role have more options when scheduling conferences using the Polycom<sup>®</sup> Converged Management Application<sup>™</sup> (CMA<sup>™</sup>) system.

When scheduling conferences, advanced schedulers can:

- Edit Conference Settings
- Select a Bridge for a Conference
- Create a Cascaded Conference Across Multiple Bridges

# **Edit Conference Settings**

By default, users with the **Advanced Scheduler** role can overwrite certain conference template settings as described here.

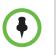

### Note

Two conferences scheduled with the same template may have different settings and behavior if they are hosted on different types of MCUs.

Schedulers can edit conference settings only for scheduled conferences. They cannot edit conference settings for active conferences.

### To edit the conference settings

- 1 On the conference scheduling page, as you are adding or editing a conference, click **Edit Conference Settings**.
- **2** As needed, configure these settings on the **Conference Settings** dialog box. The settings that you can edit may depend on the template selected.

| Setting                 | Description                                                                                                    |
|-------------------------|----------------------------------------------------------------------------------------------------|
| Conference ID           | By default, the system assigns a <b>Conference ID</b> . You can change this ID to permit integration with third-party scheduling tools. This identifier must be 8 or less numeric digits.                                                                                                    |
|                         | Note that the CMA system compares the <b>Conference ID</b> to it's database to verify that it is unique. If it is not unique, you will be prompted to enter a new <b>Conference ID</b> .                                                                                                    |
| Conference<br>Passcode  | By default, the system assigns an 15-digit <b>Conference</b><br><b>Passcode</b> and provides this passcode to participants<br>within the content of the conference notification E-mail.                                                                                                    |
|                         | You can change this passcode to another 9- through 16-digit number.                                                                                                    |
| Enable<br>Chairperson   | You can select a video chairperson to control the conference from his or her video endpoint system. The video chairperson must have a video endpoint system and Chairperson conferences require an MCU.                                                                                                    |
|                         | Notes                                                                                                    |
|                         | <ul> <li>If the conference template has the Conference<br/>Requires Chairperson parameter enabled, then<br/>Enable Chairperson is automatically selected and<br/>cannot be changed.</li> </ul>                                                                                                    |
|                         | <ul> <li>If a conference is scheduled on a Polycom RMX<br/>system and the RMX profile has Conference<br/>Requires Chairperson selected but the template<br/>does not, and the conference is scheduled without a<br/>chairperson, then all users will remain in the waiting<br/>room and will not be able to join the conference.</li> </ul> |
|                         | <ul> <li>Polycom RMX 1000 systems do not support the<br/>Chairperson feature.</li> </ul>                                                                                                    |
| Chairperson<br>Passcode | If <b>Enable Chairperson</b> is selected, the system assigns<br>an 15-digit <b>Chairperson Password</b> and provides this<br>password to the video chairperson in a separate E-mail.                                                                                                    |
|                         | If <b>Enable Chairperson</b> is selected, the chairperson must enter this 15-digit password at his or her video endpoint to assume control of the conference.                                                                                                    |
|                         | You can change this password to another 4- through 16-digit number.                                                                                                    |

| Setting        | Description                                                                                                    |
|----------------|----------------------------------------------------------------------------------------------------|
| Dial Options   | <ul> <li>You have three options:</li> <li>To create a conference for which the same dial-in information and a PIN code are assigned to all conference participants, use the <b>Dial-In</b> setting. This setting allows participants to dial in from an audio or video endpoint and connect to the same conference on the MCU.</li> <li>To dial out to all participants in the conference, use the <b>Dial-Out</b> setting.</li> <li>To allow participants both options, select <b>Dial-In+Dial-Out</b>.</li> </ul>                                                                                                    |
|                | When you change a conference from <b>Dial-In</b> to <b>Dial</b><br><b>In+Dial Out</b> , the selected resources remain set to<br><b>Dial-In</b> . You must change them manually.                                                                                                    |
| Always Use MCU | This setting forces the conference to an MCU and<br>prevents video endpoints from connecting to each other<br>directly. This setting is automatically selected and cannot<br>be changed when <b>Audio Only</b> is the conference type or<br>when <b>Enable Chairperson</b> is selected.                                                                                                    |
| Video Mode     | <ul> <li>Determines the initial layout on a video endpoint's monitor for a multipoint conference that requires an MCU. The options are:</li> <li>Switching. Indicates that the display changes each time the speaker changes, and everyone sees the current speaker.</li> <li>Select a Frame Count, then select the specific layout for the frames.<br/>The available layouts are Continuous Presence settings.</li> </ul>                                                                                                    |
| Bit Rate       | Specifies the maximum connection speed for endpoints<br>in the conference. Individual endpoints that specify a<br>lower connection speed connect at that lower speed.<br>Endpoints that specify a higher connection speed<br>connect at the speed identified in the conference<br>template.<br>If you select a higher speed than an endpoint can<br>support, the system reduces the speed that endpoint;<br>however, the conference uses the default connection<br>speed for endpoints that can match it. If you place the<br>calls through an endpoint with an embedded MCU, the<br>behavior depends on the capabilities of that endpoint. |

| Setting                          | Description                                                                                                    |
|----------------------------------|----------------------------------------------------------------------------------------------------|
| Bit Rate<br>( <i>continued</i> ) | <ul> <li>When the dial speed is higher than the number of channels defined in the H.320 service for the endpoint, you receive a warning. To continue, lower the dial speed to less than or equal to the ISDN capability of the endpoint.</li> <li>Higher speed is important for high-quality video in a conference. Because higher speeds use greater bandwidth, scheduling a high-bandwidth conference may limit the number of conferences that you can reserve at one time.</li> </ul> |
| People + Content                 | Controls the ability for one endpoint to send two types of<br>data—a data stream and a video stream—over the same<br>bandwidth to display people and content. The receiving<br>endpoint handles the two video streams differently and<br>may display them on separate screens or through video<br>switching mode.<br>Endpoints that do not support the selected method<br>connect with either video through IP or audio only<br>through ISDN.                                            |
|                                  | Select from these available settings:                                                                                                    |
|                                  | None. Select this option when dual data streams are<br>not required.                                                                                                    |
|                                  | • <b>People +Content (H.329).</b> This enables the industry standard H.239 dual streams for endpoints that support H.239 or the Polycom proprietary People+Content dual streams for older Polycom endpoints without H.239 capabilities. The MCU requires that conferences with People + Content use a minimum speed of 192 K.                                                                                                    |
|                                  | • <b>People and Content VO.</b> This Polycom proprietary technology works with PictureTel endpoints. Select this option for older endpoints.                                                                                                    |
|                                  | <ul> <li>Visual Concert PC. Select this option for use with<br/>Polycom ViewStation MP/512/SP/323 endpoints.</li> </ul>                                                                                                    |
|                                  | <ul> <li>Visual Concert FX. Select this option for use with<br/>Polycom ViewStation FX/EX and VS4000 endpoints.</li> </ul>                                                                                                    |
|                                  | • <b>Duo Video.</b> This setting supports IP and ISDN and is available with TANDBERG endpoints, in which one part of the conference is set as the video conference and the other as the presentation conference.                                                                                                    |

| Setting    | Description                                                                                                    |
|------------|----------------------------------------------------------------------------------------------------|
| T.120 Mode | For MGC-hosted conferences only, selects the protocols and specifications for multipoint data communication.                                                                                                    |
|            | If your system is in maximum security mode, the T.120 options are not supported.                                                                                                    |
|            | In the <b>T.120</b> menu, select the speed for the T.120 connection. See your IT department to determine the best combinations for your conferences. To disable the T.120 mode, select <b>None</b> .                                                                                                    |
|            | If you select T.120, these options may be available, according to the participant's endpoint and software:                                                                                                    |
|            | <ul> <li>Application Sharing. Allows two or more<br/>participants to work on the same document or<br/>application, even when only one participant has the<br/>application. In application sharing, one participant<br/>launches the application, and it runs simultaneously<br/>on all other computers.</li> </ul> |
|            | • File Transfer. Enables participants to send files to each other.                                                                                                    |
|            | Chat or Whiteboard. Allows participants to<br>communicate with each other by writing.                                                                                                    |
|            | In all of these modes, participants can view and hear each other.                                                                                                    |

- **3** If the conference is configured for **Chairperson** or **Lecturer** modes, assign participants leadership roles:
  - **a** To assign a participant the lecturer role, in the **Lecturer** field select the participant's name from the list.
  - **b** To assign a participant the video chairperson role, in the **Video Chairperson** field select the participant's name from the list.

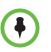

Notes

- If the **Lecturer** or **Video Chairperson** features are not available, then the selected template does not support these features.
- To be assigned **Lecturer**, a participant must have a manageable video endpoint.
- 4 Continue on to "Select a Bridge for a Conference" on page 34, as required, or return to adding or editing the conference, as described in "Conference Scheduling Operations" on page 17.

# Select a Bridge for a Conference

By default when scheduling a conference, the CMA system will automatically select a bridge for the conference. However, users with the **Advanced Scheduler** role can select a specific bridge for a conferences.

#### To select a single bridge for a conference

1 When you're adding or editing a conference, after you've made all of your other conference configuration choices, from the **Bridge Selection** list select **Single Bridge**.

A bridge selection drop down list appears based on the template selection and conference settings.

- **2** From the MCU list, select a specific MCU to host the conference.
- **3** Continue on to "Create a Cascaded Conference Across Multiple Bridges" on page 34, as required, or return to adding or editing the conference, as described in "Conference Scheduling Operations" on page 17.

# **Create a Cascaded Conference Across Multiple Bridges**

Users with the Advanced Scheduler role can create cascaded conferences.

#### To create a cascaded conference across multiple bridges

1 When you're adding or editing a conference, after you've made all of your other conference configuration choices, from the **Bridge Selection** select **Multi Bridge**.

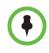

#### Note

If the **Multi Bridge** option is not available, then the system is not configured to support this option.

The **Schedule** button changes to a **Manual Cascade** button and the **Recurrence** button is grayed out.

2 Click Manual Cascade.

The **People To Bridges** dialog box appears displaying the selected conference participants and their bridge assignments. Bridge assignments default to **Auto**. These system assignments are based on bridge capacity and/or least cost routing principles.

In the **Selected Bridge Availability** section, the system shows a count of the available ports on the available bridges for the specified time period.

If the port count is within 5% of the maximum ports available, it is displayed in red.

**3** To change a bridge assignment for a selected participant, click **Auto** and select a bridge from the pull-down menu.

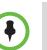

#### Note

A CMA system can only show port counts for conferences scheduled via the system. Ad hoc conferences are not included in the port count.

**4** When you've completed all bridge assignments, click **Next**.

The **Bridge To Bridge Links** dialog box displays a graphical view of the selected bridges.

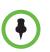

#### Note

If an MCU does not show up in the **Bridge To Bridge Links** dialog box, then the MCU software does not support cascading.

- 5 To add a hub bridge (a bridge used to connect one bridge to another), from the **Available Bridges** window, select a bridge and click **Add Bridge**.
- **6** Specify bridge-to-bridge connections by selecting the bridges of interest and clicking **Add Link**.

The link is graphically represented by an arrow. The bridge at the base of the arrow dials to the bridge at the point of the arrow.

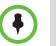

#### Note

A Polycom RMX system cannot dial a Polycom MGC, so do not link from an RMX system to an MGC system.

7 In the Add Link dialog box, select the Link Type.

# Notes

- You can add links from a Polycom MGC system to a Polycom RMX system.
- There is no support for ISDN cascaded links on RMX MCUs.
- The lag time required to update cascaded links may cause more than one participant to hear the prompt about being the first person to join the conference.
- 8 Return to adding or editing the conference, as described in "Conference Scheduling Operations" on page 17.

4

# **Conference and Participant Details**

This chapter lists the conference and participant detail fields for reference. It includes:

- Conference Details
- Conference Features
- Bridge (MCU) Features
- Participants List
- Participant Details
- Participant Settings

## **Conference Image**

The Conference Image section displays the selected participant's video. **Shuffle** to shuffle to the next participant's video

# **Conference Details**

The **Conference Details** section has these fields.

| Section         | Description                                                                                                    |
|-----------------|----------------------------------------------------------------------------------------------------|
| Owner           | The name of the person who created the conference.<br>Schedulers only see the conferences they own.<br>Not applicable for ad hoc conferences. |
| Start Date/Time | For a scheduled conference, the start date and time of the conference and the time difference between the local time and the standard time.   |
|                 | For an unscheduled conference, the date and time the conference started.                                                                      |

| Section               | Description                                                                                                    |
|-----------------------|----------------------------------------------------------------------------------------------------|
| Duration              | For a scheduled conference, how long the conference is<br>scheduled to last.<br>For a completed conference, how long the conference actually<br>lasted.                                                                                               |
| End Date/Time         | The date and time the conference ended                                                                                                    |
| Туре                  | <ul><li>The type of conference. Possible values include:</li><li>Audio</li><li>Audio-Video</li></ul>                                                                                                    |
| Status                | The state of the conference. Possible values include:         • Active       • Finished         • Declined       • Future                                                                                                    |
| Recurring             | Whether or not the conference was scheduled as a recurring conference                                                                                                    |
| Connection            | Connection information about the conference. Possible values<br>include:<br>Multipoint<br>Point To Point<br>Gateway                                                                                                    |
| Bit Rate              | The rate (in kbps) at which to transfer the conference audio or video data                                                                                                    |
| Schedule ID           | System-assigned ID used for troubleshooting                                                                                                    |
| Conf Monitoring<br>ID | System-assigned ID used for troubleshooting                                                                                                    |
| Video Layout          | The video layout for the conference: Video Switching or Continuous.                                                                                                    |
| Video Format          | For a conference hosted on an MCU, the video format of the conference data stream. Possible values include:         • Auto       • VGA         • CIF       • SVGA         • QCIF       • XGA         • 4CIF       • NTSC         • 16CIF       • NTSC |
| Video Protocol        | For a conference hosted on an MCU, the video protocol of the<br>conference data stream. Possible values include:• Auto• H.263• H.261• H.264                                                                                                    |

| Section         | Description                                                     |                                                      |
|-----------------|-----------------------------------------------------------------|------------------------------------------------------|
| Audio Algorithm | For a conference hosted on an ratio of the conference data stre | MCU, the audio compression eam. Possible values are: |
|                 | <ul><li>AUTO</li><li>G.711</li></ul>                            | <ul><li>G.722</li><li>Siren 7 (16 kbps)</li></ul>    |

# **Conference Features**

The **Conference Features** section has these fields.

| Section                   | Description                                                                                                    |  |
|---------------------------|----------------------------------------------------------------------------------------------------|--|
| Conference<br>Passcode    | The conference passcode, which is assigned either by the system or the scheduler.                                                                 |  |
| Chairperson<br>Option     | Indicates whether or not the conference requires a chairperson.                                                                                   |  |
|                           | Note                                                                                                    |  |
|                           | The RMX 1000 system does not support the <b>Chairperson</b> feature.                                                                              |  |
| Chairperson<br>Passcode   | The passcode the chairperson must enter to take control of the conference. Not applicable when no chairperson is designated.                      |  |
| Chairperson               | The name of the chairperson. Not applicable when no chairperson is designated.                                                                    |  |
| Lecture Mode              | The type of <b>Lecture Mode</b> , if any, that was selected when the conference was created. Possible values are None, Lecture, and Presentation. |  |
|                           | Note                                                                                                    |  |
|                           | The RMX 1000 system does not support Lecture Mode.                                                                                                |  |
| Lecturer                  | The name of the lecturer. Not applicable when <b>Lecture</b><br><b>Mode</b> is <b>None</b> .                                                      |  |
| Lecture View<br>Switching | Indicates whether or not automatic switching between participants is enabled.                                                                     |  |
| Dual Stream Mode          | Possible values are:                                                                                                    |  |
|                           | None     Duo Video                                                                                                    |  |
|                           | People+Content     Unknown                                                                                                    |  |
|                           | Visual Concert PC                                                                                                    |  |
|                           | Visual Concert FX                                                                                                    |  |

| Section        | Description                                                                                                    |                                                                                                    |
|----------------|----------------------------------------------------------------------------------------------------|----------------------------------------------------------------------------------------------------|
| T120 Rate      | Possible values are:<br>None<br>HMLP - Var<br>HMLP - 384<br>HMLP - 320<br>HMLP - 256<br>HMLP - 192<br>HMLP - 128<br>HMLP - 6.4<br>HMLP - 6.4<br>HMLP - 6.4<br>MLP - 14.4<br>MLP - Var | <ul> <li>MLP - 62.4</li> <li>MLP - 46.4</li> <li>MLP - 40</li> <li>MLP - 38.4</li> <li>MLP - 32</li> <li>MLP - 30.4</li> <li>MLP - 24</li> <li>MLP - 24</li> <li>MLP - 16</li> <li>MLP - 14.4</li> <li>MLP - 6.4</li> </ul> |
| End Time Alert | MLP - 64.4 Whether or not the system the conference by playing                                                                                                    | MLP - 4  n alerts participants to the end of an end tone                                                                                                    |
| Entry Tone     | _                                                                                                    | one is played to all connected ipant joins the conference                                                                                                    |
| Exit Tone      |                                                                                                    | e is played to all connected<br>ipant disconnects from the                                                                                                    |

# Bridge (MCU) Features

The **Bridge (MCU) Features** section, which applies only for conferences that use an MCU, has these fields.

| Section               | Description                                                                                                    |
|-----------------------|----------------------------------------------------------------------------------------------------|
| MCU Name              | The MCU device name hosting the conference. Not applicable when the conference is not being hosted on an MCU.                                       |
| Numeric ID            | The unique conference identifier assigned by the MCU                                                                                                |
| Entry Queue<br>Access | Whether or not the conference has an entry queue enabled                                                                                            |
|                       | Note                                                                                                    |
|                       | The CMA system enables entry queues on a per MGC basis and all conferences on an entry queue enabled MGC will be scheduled with entry queue access. |

| Section                 | Description                                                                                                    |
|-------------------------|----------------------------------------------------------------------------------------------------|
| Meet Me per Conf        | Whether or not the a conference is a Meet Me conference,<br>for which a dial-in number is assigned, so that undefined<br>participants can connect to the conference                                                                   |
| Conference on Port      | (MGC only) Indicates whether or not the MGC is set to<br>Conference on Port, which conserves bandwidth and ports.<br>In this case, all participants are on a single video port and<br>use the same connection speed and video format. |
| Message Service<br>Type | <ul> <li>Displays the type of messages participants joining the conference hear. Possible values are:</li> <li>None</li> <li>Welcome (No wait)</li> <li>Attended (Wait)</li> <li>IVR</li> </ul>                                       |
| Message Service<br>Name | Name on the MCU of the Message Service. So, for example, a service name IVR70 which provides the IVR service                                                                                                    |

# **Participants List**

The **Participants** section has these fields.

| Section   | Description                                                                                                    |
|-----------|----------------------------------------------------------------------------------------------------|
| Name      | The participant's name                                                                                                    |
| Call Info | <ul> <li>How the participant joined the call. Possible values include:</li> <li>Video Dial-Out</li> <li>Audio Dial-In@<i><address></address></i></li> <li>Video Dial-In@<i><address></address></i></li> <li>In Person</li> <li>Room Only</li> </ul> |

# **Participant Details**

### The **Participant Details** section has these fields.

| Section           | Description                                                                                                    |
|-------------------|----------------------------------------------------------------------------------------------------|
| Name              | The participant's name                                                                                                    |
| Туре              | <ul> <li>The type of conference connection. Possible values include:</li> <li>Audio Only</li> <li>Audio-Video</li> <li>Other (for In Person and Room Only participants)</li> </ul>                                               |
| Endpoint Name     | The name assigned to the participant's endpoint when added to the system                                                                                                    |
| Connection Status | The state of the participant's endpoint connection. Possible<br>values include: <ul> <li>Connected</li> <li>Connecting</li> <li>Declined</li> <li>Disconnected</li> <li>Disconnecting</li> <li>Error</li> <li>Unknown</li> </ul> |
| Interface Type    | The interface protocol of the participant's endpoint. Possible values include:     IP     ISDN                                                                                                    |
| Number            | The IP address or phone number of the participant's<br>endpoint (if a dial-out) or the participant's port address on<br>the MCU (if a dial-in)                                                                                   |
| Bit Rate          | The audio or video data transfer rate (in kbps) of the participant's endpoint                                                                                                    |

# **Participant Settings**

The Participant Settings dialog box has these fields.

| Section                                              | Description                                                                                                    |
|------------------------------------------------------|----------------------------------------------------------------------------------------------------|
| Name                                                 | The participant's name.                                                                                                    |
| Endpoints                                            | The participant's managed endpoint(s) if available.                                                                                                    |
| Email                                                | The participant's E-mail address (ASCII only) for participants or guests without managed endpoints.                                                                                                    |
| Туре                                                 | <ul> <li>The type of participant. Possible values include:</li> <li>Domain User</li> <li>Local User</li> <li>Domain Resource (a room)</li> <li>Local Resource (a room)</li> <li>Guest</li> </ul>              |
| How will this<br>participant join the<br>conference? | <ul> <li>How the participant will join the conference. Possible values include:</li> <li>In Person (requires no dial settings)</li> <li>Room Only</li> <li>Audio Only (Dial in)</li> <li>Use Video</li> </ul> |
| Bit Rate                                             | The audio or video data transfer rate (in kbps) of the participant's endpoint.                                                                                                    |
| Dial Options                                         | <ul> <li>Available only if the participant is joining via a video<br/>endpoint system. Possible values include:</li> <li>Dial-In</li> <li>Dial-Out</li> </ul>                                                 |
| Dial Type                                            | The protocol the audio or video endpoint system uses.                                                                                                    |

If you select a **Dial Option** of **Dial-Out** for a participant without a managed endpoint, the **Participant Settings** dialog box has these additional fields.

| Section     | Description                                                                             |
|-------------|-----------------------------------------------------------------------------------------|
| Number      | (H.323 and H.320 dial types) The participant's phone number                             |
| Extension   | The specific dial string for the participant.                                           |
| MCU Service | MCU service defined on the MCUs that the CMA system has registered.                     |
| Country     | (H.320 dial type only) The country to which the system will dial out to the participant |

| Section                     | Description                                                                                                    |
|-----------------------------|----------------------------------------------------------------------------------------------------|
| Area/City Code              | (H.320 dial type only) The area code to which the system will dial out to the participant                                                                                        |
| Use Modified Dial<br>Number | (H.320 dial type only) Click this check box to add a specific prefix to the participant's phone number. The <b>Number</b> field becomes active                                   |
| Number                      | (H.320 dial type only) The complete modified dial number<br>as required to include PBX exit codes, dialing prefixes, or<br>other installation-specific dial string requirements. |
| SIP URI                     | SIP dial type only) The SIP URI the MCU must resolve to contact the participant.                                                                                                 |

# Index

### A

active conference. *See* conference adding conferences 21 Adobe Flash Player 3 advanced conference settings editing 41 assigning a lecturer 24 a video chairperson 24 audio-only conference 22, 26 available commands, list of 12

### B

bandwidth. *See* bit rate
bit rate
setting for guest participants 23, 28, 29, 34
setting for internal participants 43
bridge (MCU)
features field names 52
features, list of 12
forcing use of 43

## С

canceling conferences 39 chairperson assigning 24 enabling 42 password for 42 changing advanced conference settings 41 conference information 25 participant dial options 27 participant endpoint settings 27 room dial options 29 room endpoint settings 29 closing the CMA system 10 commands conference 15 **Delete Conference 15 Edit Conference 15** list of 12 Manage Conference 15 Remove Participant 32, 36

Polycom, Inc.

Send Message 32, 36 **Terminate Conference 15** conference commands 15 conference details conference details field names 49 displaying 12 conference features field names 51 conference rooms adding 24 setting dial options for 29 setting endpoints for 29 conference settings editing 41 conference settings. See settings conferences assigning password for 42 deleting 39 features, list of 12 list of conferences 12 managing 31 scheduling 21 sending email notification for 25, 26, 47 setting to audio only 22, 26 setting to recurring 22 connection speed setting for guest participants 23, 28, 29, 34 setting for internal participants 43 continuous presence mode 43 creating conferences 21 Custom Date filter 13

### D

data plus video stream 44 Delete Conference command 15 deleting conferences 39 deleting a conference 15 details of conference, displaying 12 devices, managing for participants 36 dial options editing 27 setting 43 setting for guest participants 23, 28, 29

#### dial type

setting for guest participants 23, 28, 29 dial-in option 43 dial-out option 43

#### E

Edit Conference command 15 editing advanced conference settings 41 conference information 25 participant dial options 27 participant endpoint settings 27 room dial options 29 room endpoint settings 29 email notifications 25, 26, 47 enabling a chairperson 42 endpoints editing settings for 27 sending messages to 32, 36

### F

features bridge (MCU) 12 list of conference 12 field names bridge (MCU) features 52 conference details 49 conference features 51 participant details 54 participant settings 56 participants 53 fields input requirements for 7 filtering overview of 7 filters Custom Date 13 Future Only 13 Ongoing Plus 13 Today Only 13 **Today Plus 13** Yesterday Plus 13 forcing MCU usage 43 future conference view 11 Future Only filter 13

### G

guest participants adding 23 setting bit rate for 23, 28, 29, 34 setting dial options for 23, 28, 29 setting dial type for 23, 28, 29

#### I

input requirements for fields requirements for field inputs ASCII-only fields 7

## L

lecturer, assigning 24 lists filtering, overview of 7 of bridge (MCU) features 12 of commands 12 of conference features 12 of conferences 12 of participant details 12 of participants 12 logging into the CMA system 3 logging out of the CMA system 10

### Μ

Manage Conference command 15 managing active conferences 31 participant devices 36 MCU features field names 52 forcing use of 43 list of features 12 messages, sending 32, 36 mode, T.120 45 modes, video continuous presence mode 43 setting 43 switching mode 43 modifying advanced conference settings 41 conference information 25 participant dial options 27 participant endpoint settings 27 room dial options 29 room endpoint settings 29

### 0

**Ongoing Plus filter 13** 

### Ρ

participant field names participant details field names 54 participant settings field names 56 participants adding guest 23 list of 12 list of, details 12 managing devices for 36 removing 32, 36 setting endpoints for 27 participants field names 53 passwords for chairperson 42 for conference 42 People + Content 44

#### R

recurring conferences 22 Remove Participant command 32, 36 removing conferences 39 removing a conference 15 requirements, system 3 rooms adding 24 setting dial options for 29 setting endpoints for 29

### S

schedule conference view 11 scheduling a conference 21 Send Message command 32, 36 settings advanced conference settings 41 chairperson password 42 conference password 42 connection speed 43 dial options 43 enable chairperson 42 forced MCU usage 43 People + Content 44 T.120 mode 45 video mode 43 starting the CMA system 3 switching mode 43 system login 3 system requirements 3

### Т

T.120 mode 45 Terminate Conference command 15 Today Only filter 13 Today Plus filter 13

#### ۷

video chairperson, assigning 24 video modes continuous presence mode 43 setting 43 switching mode 43 video plus data stream 44 views future conference view 11 schedule conference view 11

#### Y

Yesterday Plus filter 13